# ADPRO® FastTrace™ 2 Hybrid Ethernet I/O Unit

## **Features**

Unit, with LED indicators, contact inputs and relay outputs, controlled by the ADPRO FastTrace 2 Hybrid video recorder. The unit is controlled by the host system through the Ethernet network (for 10 Mbps network only).

The base unit offers:

- 3 LED indicators (red: recording / yellow: fault / green: power supply)
- 4 voltage-free contact inputs (default = NO)
- 4 relays (voltage free switchover contacts) each with status LED

The base unit is:

- mounted on DIN rail
- extendible with one to three extension units. Extension units are powered from the base unit. Each offers 4 additional contact inputs and 4 relay outputs
- powered by a local adapter (12 VDC; 800 mA) or by a PoE switch or injector.

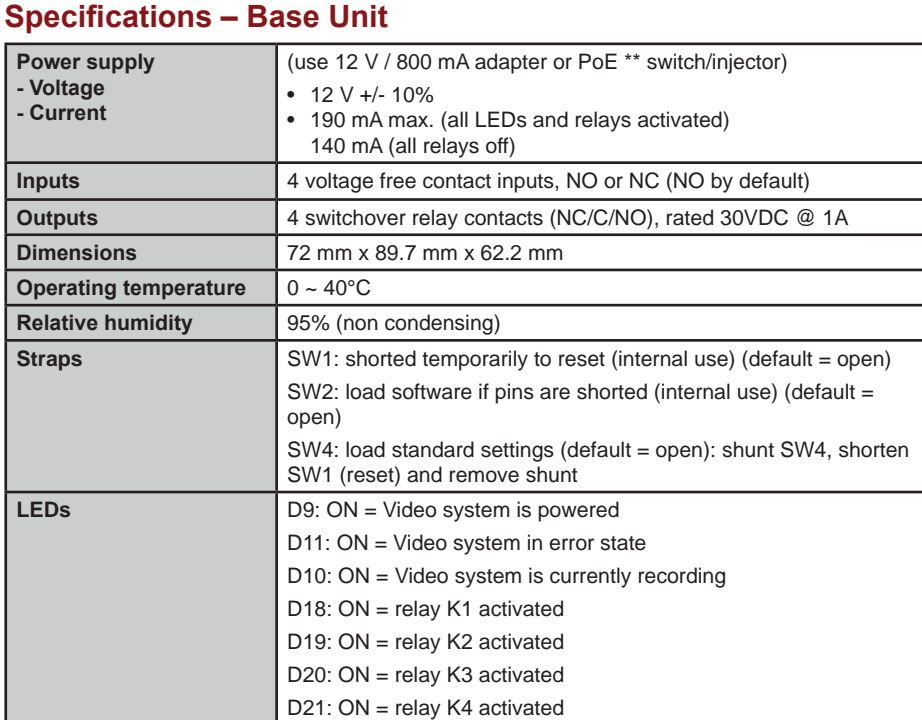

\*\* PoE = Power over Ethernet

# Net I/O module

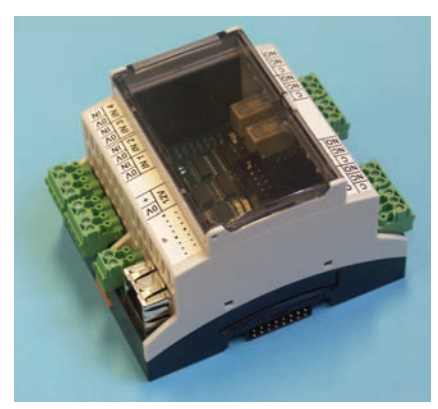

Base unit

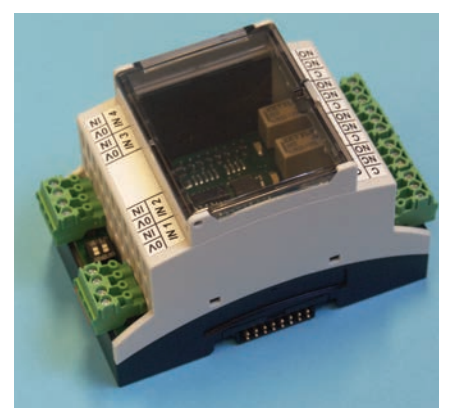

Extension unit

## **Ordering Information**

Please use these order numbers to place your order with Xtralis:

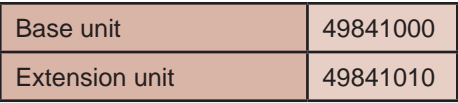

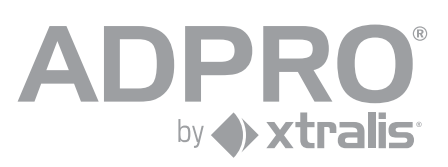

# **Specifications – Extension Unit**

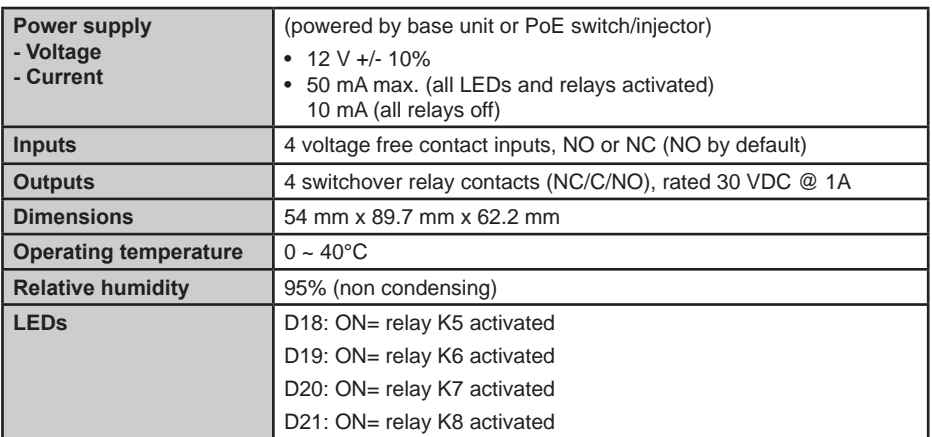

The extension unit is set to an address from 0 to 3 with DIP1. However, address 3 is not supported by the software!

# **Connections and Adjustments**

**BASE UNIT** 

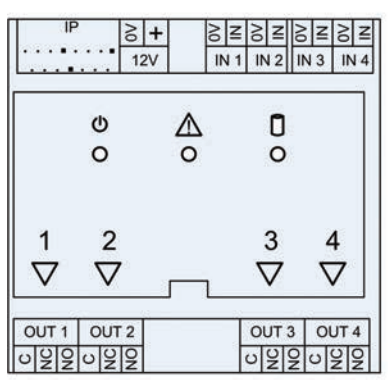

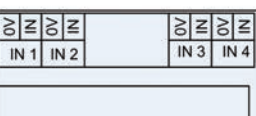

**EXTENSION UNIT** 

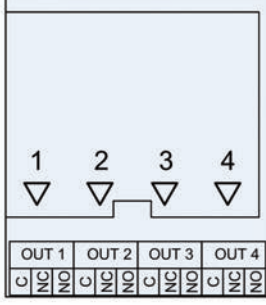

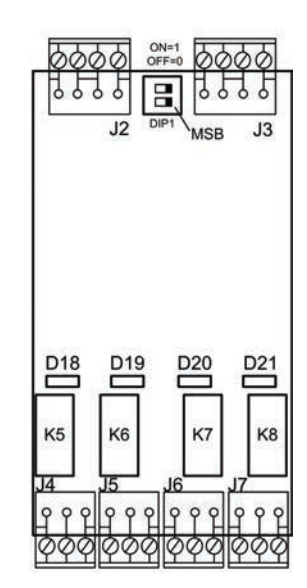

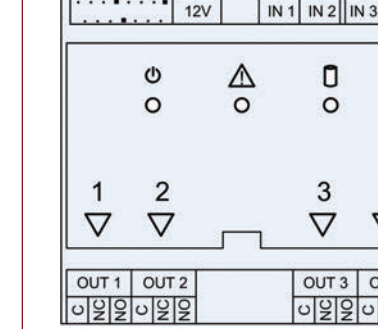

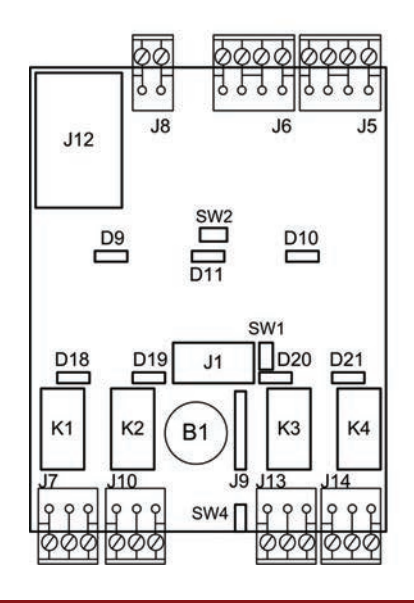

**REMARK** - It is recommended to mount this device inside a metallic box. When an external power supply is used, a clamp filter (Kitagawa RISC-6F) needs to be placed on the power supply input (inside the metallic box) in order to suppress EMC. Make one turn inside the filter clamp.

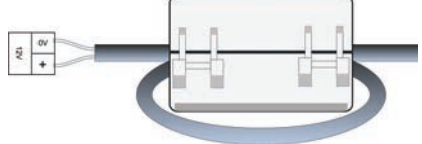

**WARNING: THE 0V TERMINAL HAS TO BE CONNECTED TO EARTH!**

## **Set the IP Address**

The NetIO module is by default set to IP address 192.168.1.100 with subnet mask 255.255.255.0.

Use the **NetFinder** tool to locate all modules on your local network. **Mind**: devices behind a router will not be detected.

Click **Search** to locate the NetIO modules.

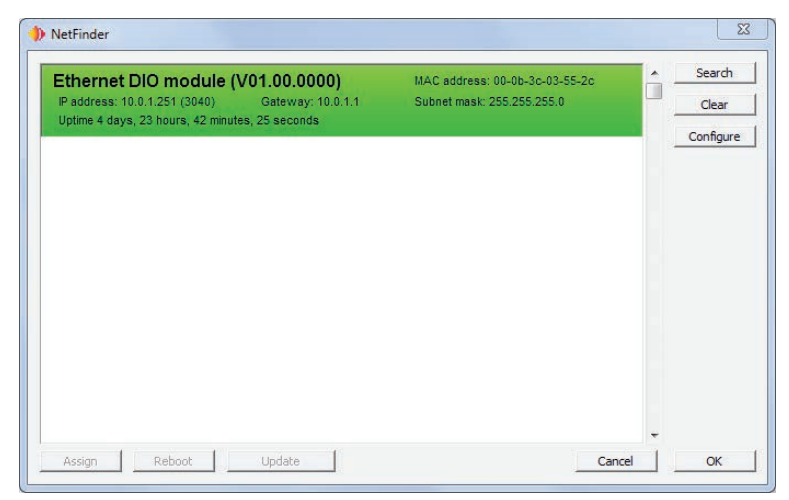

Select the NetIO module that needs servicing and click **Assign**. Type the new IP address, subnet mask and gateway. These new settings are stored in flash memory.

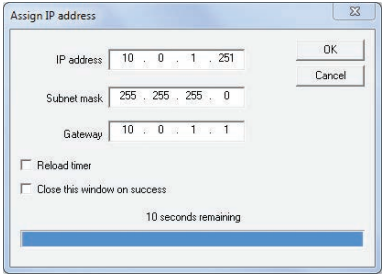

**REMARK** - NetFinder.exe is found in the 'tools' map on the FastTrace 2 CD. When the /e parameter is added, the list will also return all video systems that are connected to the local network:

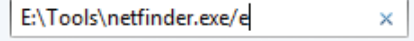

# ADPRO® FastTrace™ 2 Hybrid Ethernet I/O Unit

### **Update Firmware**

#### *Step 1*

To update the firmware, launch the NetFinder tool. Search the network for connected devices.

### *Step 2*

Select the NetIO module that needs servicing, click **Reboot** and check the **Force bootload mode** option. Click **OK**. If successful, you will see the message "*Success – device rebooted*".

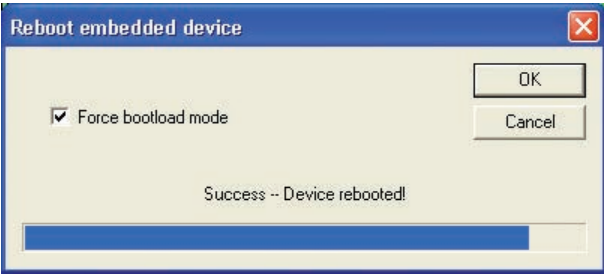

### *Step 3 (optional)*

The NetIO module is now disabled and enters in Reboot mode. Click **Search** to update the list of connected devices. The NetIO module now appears in yellow. The IP address is stored in memory and will not be lost after the firmware update.

#### *Step 4*

Select the NetIO module and click **Update**. Select the file with the most recent firmware (img file). The file is transferred over the TFTP protocol (Trivial File Transfer Protocol is a simplified FTP protocol).

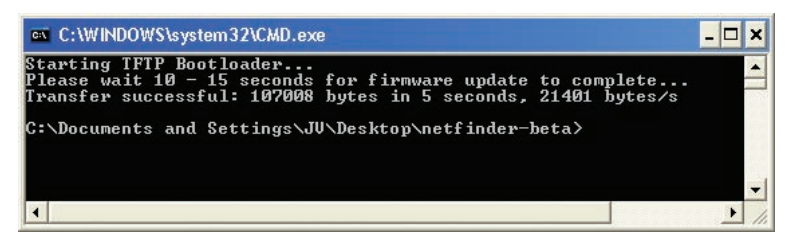

If successful, you will see the message "*Transfer Successful*".

#### **www.xtralis.com**

**UK and Europe** +44 1442 242 330 **D-A-CH** +49 431 23284 1 **The Americas** +1 781 740 2223

**Middle East** +962 6 588 5622 **Asia** +86 21 5240 0077 **Australia and New Zealand** +61 3 9936 7000

The contents of this document are provided on an "as is" basis. No representation or warranty (either express or implied) is made as to the completeness,<br>accuracy or reliability of the contents of this document. The manufa

Doc. no. 20148\_02 This document is subject to copyright owned by Xtralis. You agree not to copy, communicate to the public, adapt, distribute, transfer, sell, modify or<br>publish any contents of this document without the express prior written

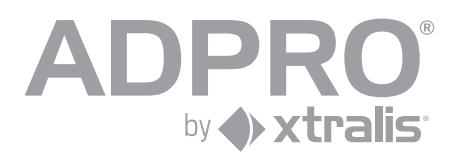

## Net I/O module